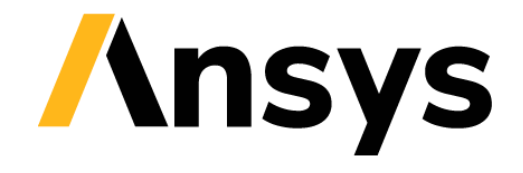

**GRANTA SELECTOR** 

# **Technical Note**

## **Silent/Quiet or Batch Installation**

## Table of Contents

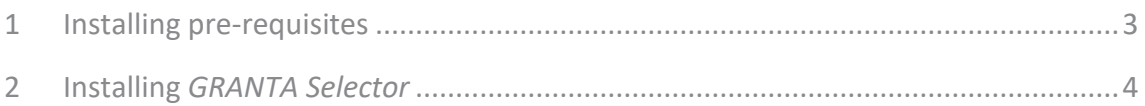

### About this document

This Technical Note is for system administrators who need to silently or batch install GRANTA Selector on their users' machines using command prompts.

#### In this document:

#### ❖ Each step of the instructions is shown on a gold background, like this.

More detailed instructions appear below the main instruction.

Text on elements in the software (such as buttons, dialogs and tabs) appears in bold, **like this**. The names of files and documents are emphasised *like this*. Words and numbers that you type as you follow the instructions appear in monotype, like this.

## <span id="page-2-0"></span>**1 Installing pre-requisites**

Before attempting to install GRANTA Selector through the command line, you must first install:

- Microsoft .NET Framework version 4.7.2
- Microsoft Report Viewer 2010 SP1
- Microsoft VC 141 Redistributable

If they are not installed:

❖ Create a layout using the main GRANTA Selector installer

Enter the following into the command line:

selector\_setup.XXXX\_RY.exe /layout <layout-folder>

*XXXX\_RY* is the *GRANTA Selector* version number, e.g. 2021 R1.

The *redist* folder in *<layout-folder>* contains installers for the three pre-requisites, plus French language packs for .NET Framework and Report Viewer.

#### ❖ Install .NET Framework version 4.7.2 (if required)

From the command line, run: NDP472-KB4054530-x86-x64-AllOS-ENU.exe /install /quiet

#### ❖ Install the Visual C++ Redistributable (if required)

From the command line, run: VC\_redist.x86.exe /install /quiet

#### ❖ Install Report Viewer 2010 SP1

From the command line, run: reportviewer.exe /install /quiet

## <span id="page-3-0"></span>**2 Installing** *GRANTA Selector*

#### ❖ Open the *packages* folder after extracting the files in *GRANTASELECTOR\_XXXXRY\_WINDOWS.zip*

*XXXXRY* is the version number of *GRANTA Selector*, e.g. 2021 R1.

This folder contains the *.msi* files that make up the installer. To perform a silent install, they must be run in the correct order from the command line.

#### ❖ Run the main *GRANTA Selector* installer

From the command line, run:

msiexec /i Selector.msi PARENTINSTALLFOLDER="C:\Program Files (x86)\GRANTA Selector /quiet

#### ❖ Set up your *Ansys FlexNet* license server to work with *GRANTA Selector*

From the command line, run

msiexec /i License.msi PARENTINSTALLFOLDER="C:\Program Files (x86)\GRANTA Selector" SERVER=1055@<your-licenseserver> ANSYSLI\_SERVERS=2325@<your-licenseserver> /quiet

substituting the name and port numbers of your license server.

#### ❖ Specify redundant license servers (optional)

In the previous step, enter the server names and port numbers after those of your default server, separated by a semi-colon:

```
SERVER=1055@<your-licenseserver>;1055@<server-2>;1055@<server-3>
ANSYSLI_SERVERS=2325@<your-licenseserver>;2325@<server-
2>;2325@<server-3>
```
#### ❖ Install the databases

From the command line, run:

msiexec /i polymers.msi /quiet msiexec /i metals.msi /quiet

#### ❖ Run the add-in for *Ansys Workbench* (optional)

If your users need to launch *GRANTA Selector* from within *Ansys Workbench*, run the following from the command line:

msiexec /i Selector\_Addin.XXXX.RY.msi /quiet

Here, *XXXX.RY* is the version number **of your** *Ansys Workbench* **installation**. This should be the most recent version of *Ansys Workbench* to ensure compatibility.

If multiple versions of *Ansys Workbench* are installed, you must run the add-in for each one separately.

#### **Copyright and Trademark Information**

© 2021 ANSYS, Inc. Unauthorized use, distribution or duplication is prohibited.

ANSYS, ANSYS Workbench, AUTODYN, CFX, FLUENT and any and all ANSYS, Inc. brand, product, service and feature names, logos and slogans are registered trademarks or trademarks of ANSYS, Inc. or its subsidiaries located in the United States or other countries. ICEM CFD is a trademark used by ANSYS, Inc. under license. CFX is a trademark of Sony Corporation in Japan. All other brand, product, service and feature names or trademarks are the property of their respective owners. FLEXlm and FLEXnet are trademarks of Flexera Software LLC.

#### **Disclaimer Notice**

THIS ANSYS SOFTWARE PRODUCT AND PROGRAM DOCUMENTATION INCLUDE TRADE SECRETS AND ARE CONFIDENTIAL AND PROPRIETARY PRODUCTS OF ANSYS, INC., ITS SUBSIDIARIES, OR LICENSORS.

The software products and documentation are furnished by ANSYS, Inc., its subsidiaries, or affiliates under a software license agreement that contains provisions concerning non-disclosure, copying, length and nature of use, compliance with exporting laws, warranties, disclaimers, limitations of liability, and remedies, and other provisions. The software products and documentation may be used, disclosed, transferred, or copied only in accordance with the terms and conditions of that software license agreement.

ANSYS, Inc. and ANSYS Europe, Ltd. are UL registered ISO 9001: 2015 companies.

#### **U.S. Government Rights**

For U.S. Government users, except as specifically granted by the ANSYS, Inc. software license agreement, the use, duplication, or disclosure by the United States Government is subject to restrictions stated in the ANSYS, Inc. software license agreement and FAR 12.212 (for non-DOD licenses).

#### **Third-Party Software**

See the legal information in the product help files for the complete Legal Notice for ANSYS proprietary software and thirdparty software. If you are unable to access the Legal Notice, contact ANSYS, Inc. Published in the U.S.A.

We welcome your feedback on this document. Please let us know if anything is unclear, if you spot an error, or have an idea for new content, by emailing [granta-docs@ansys.com](mailto:granta-docs@ansys.com?subject=Feedback%20on%20Granta%20Selector%20Technical%20Note)

Document version: SEL-TN1.01 Published: January 2021